#### **Instructivo de Proceso de Evaluación**

#### **Procesar Calificaciones por Periodo**

- Se ingresa a la opción *Evaluación, Procesar Calificaciones por Periodo.*

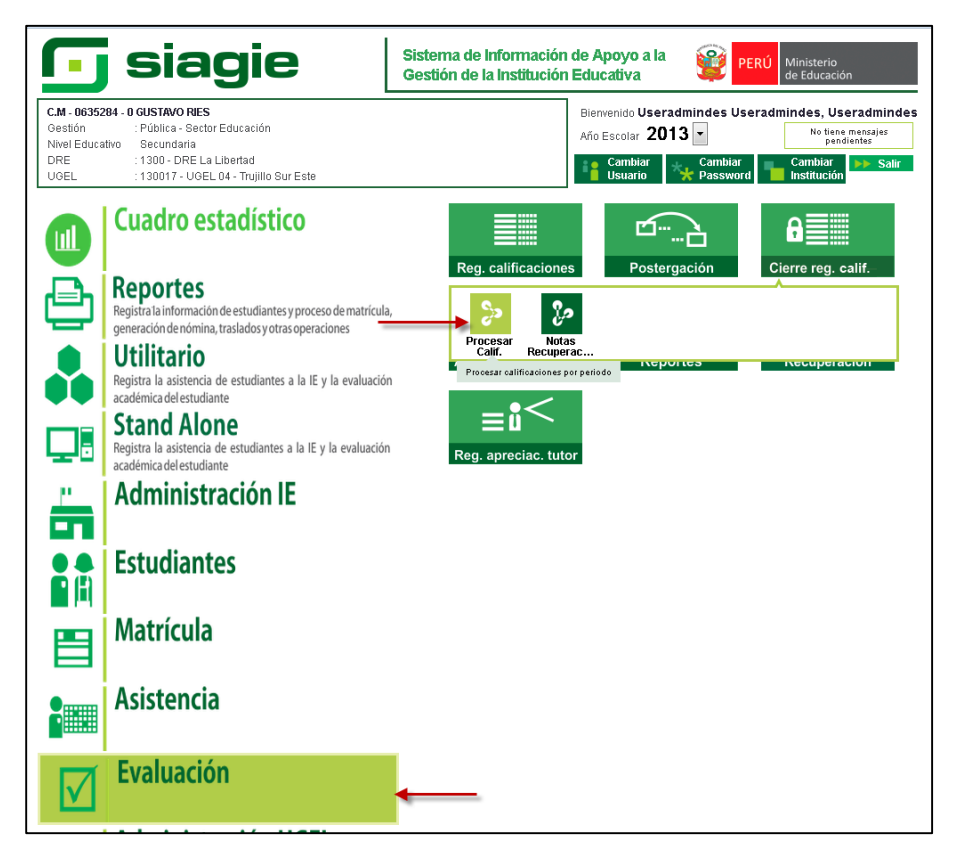

- Se agregó una descripción para el usuario.

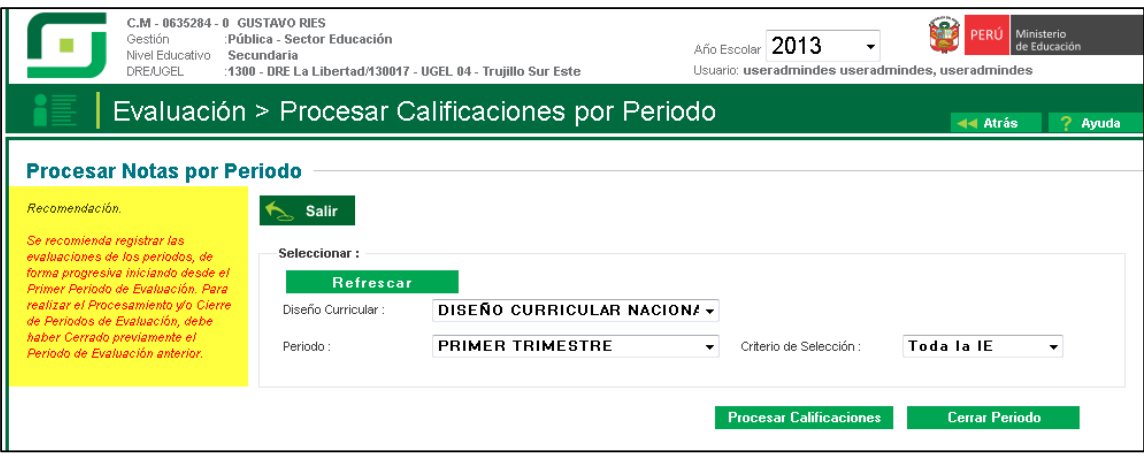

- E**l** botón *Cerrar Periodo* solo será visible cuando el criterio de selección sea *Toda la IE*

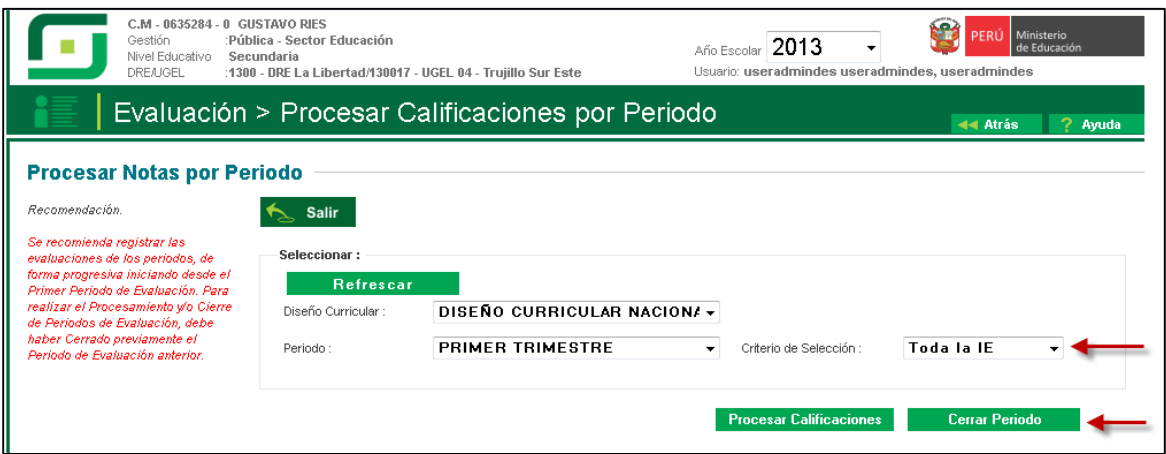

- Se especificó el título de la lista por criterio de selección.

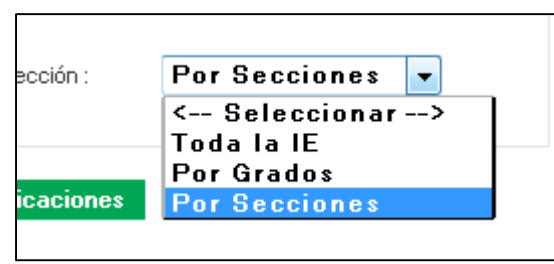

- Se retiró el criterio de selección *Por Estudiante,* dejando solo tres opciones

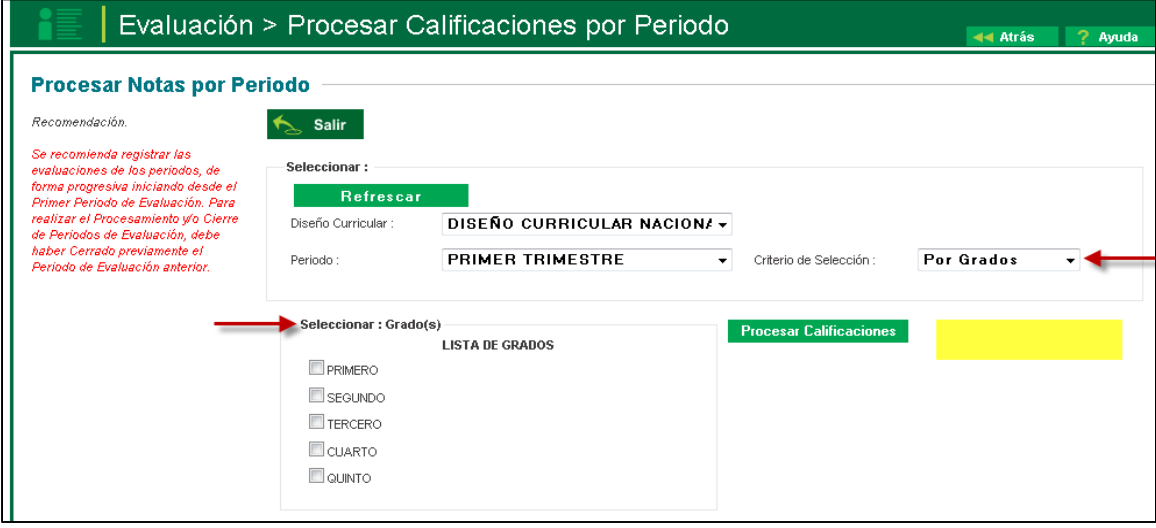

- No podrá cerrar un periodo posterior si se cuenta con periodos anteriores abiertos.

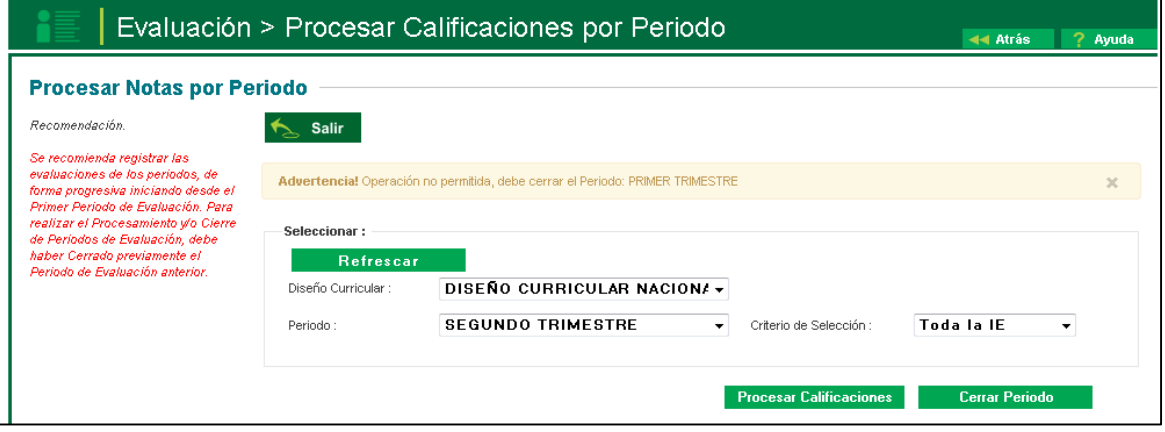

- Se valida si existe un proceso con los mismos valores o valores inferiores en ejecución de ser así no podrá enviar dicho proceso.

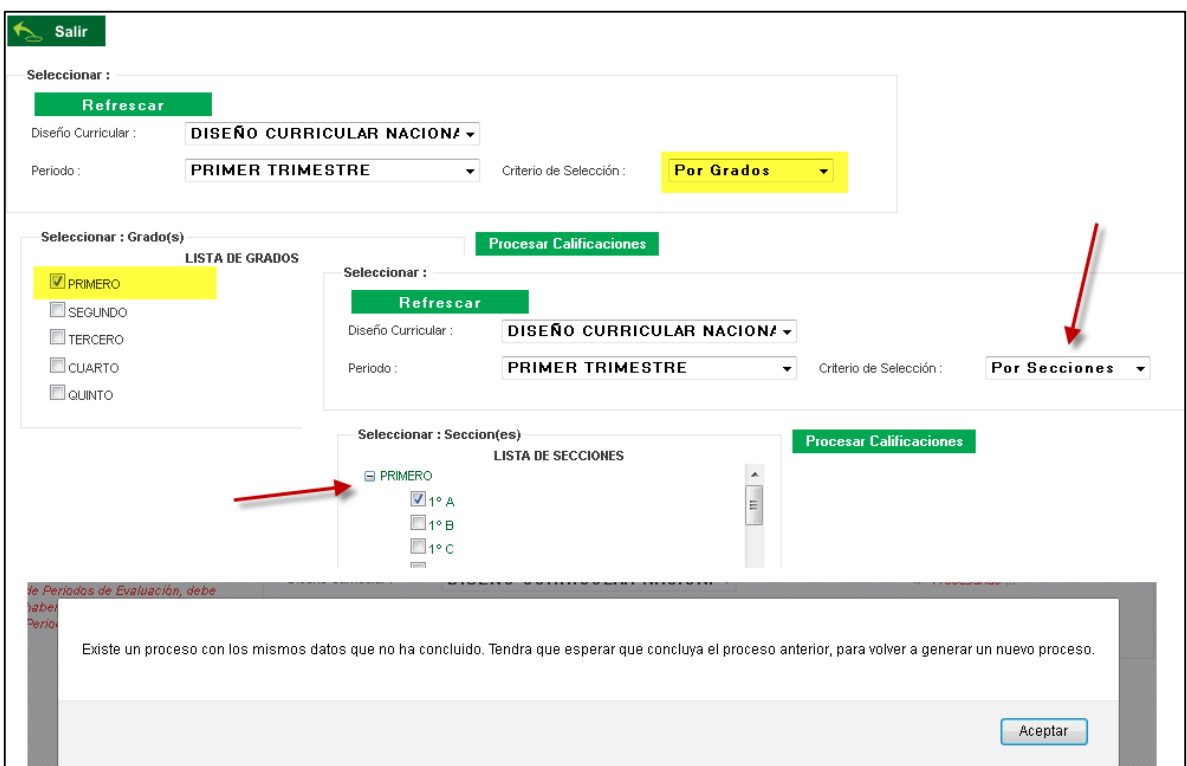

# **Generación y envió de Acta**

- Se ingresa a la opción *Evaluación, Generación y envió de Acta.*

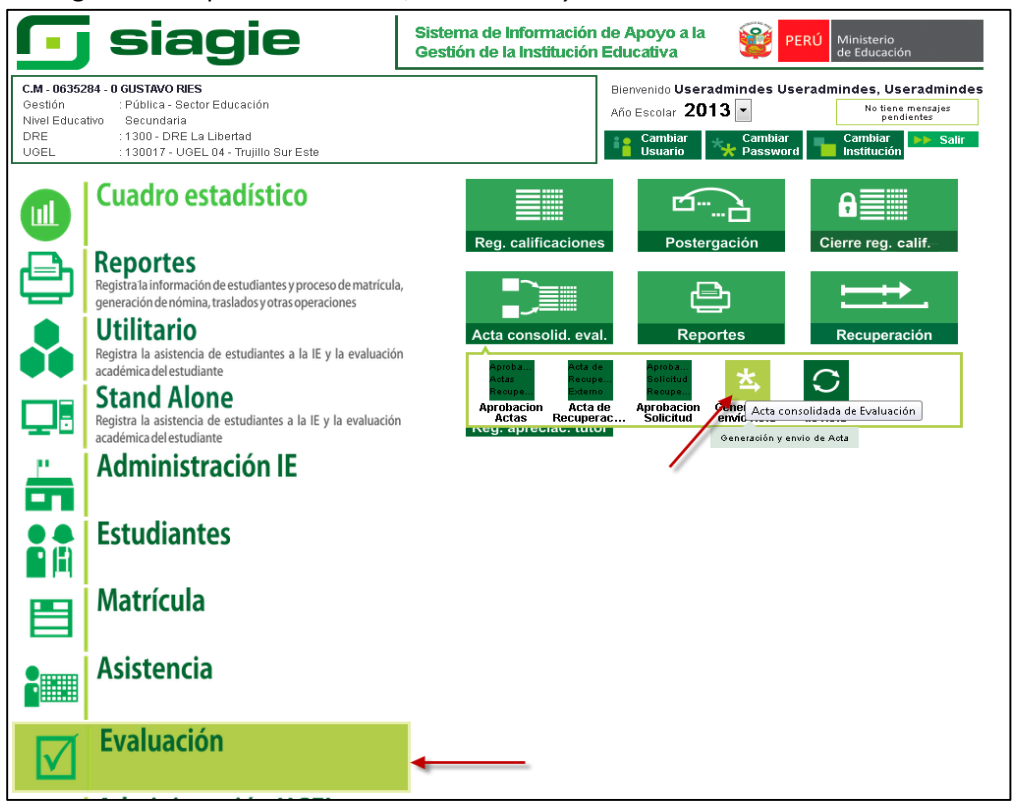

Para poder generar una nueva acta el sistema valida que se haya realizado el cierre anual.

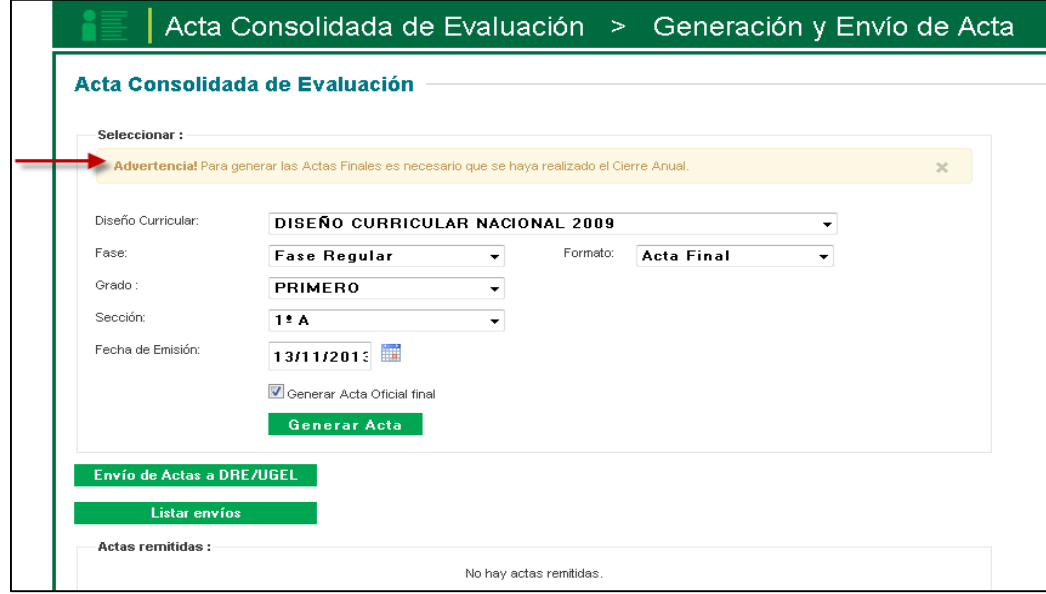

## **Reapertura de Periodo por I.E.**

- Se ingresa a la opción *Administración IE, Configuración Año Escolar, Reapertura de Periodos de Evaluación.*

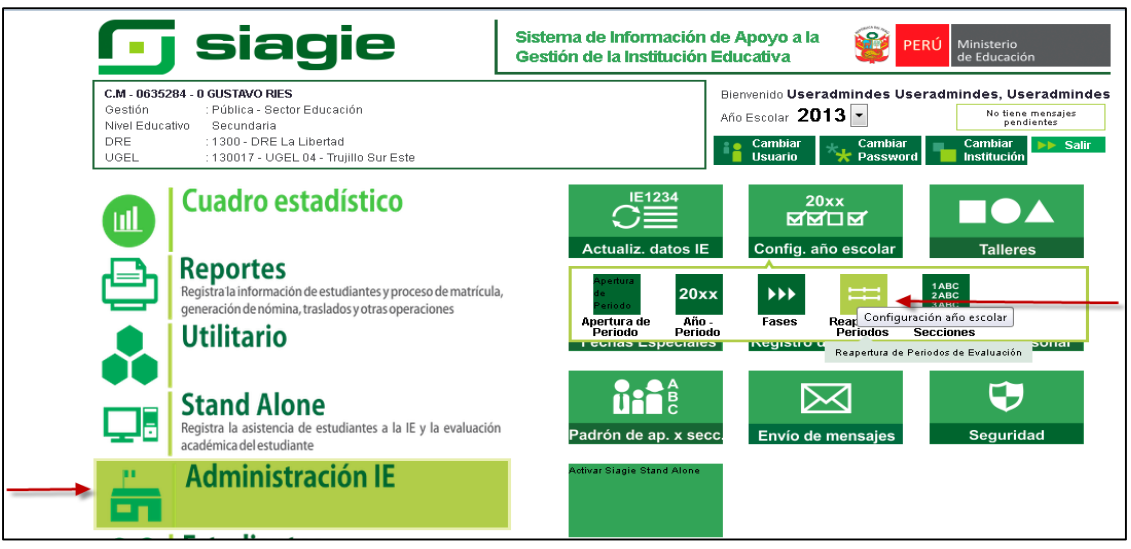

- Al momento de abrir un periodo inferior, lo mismo pasara con los periodos superiores.

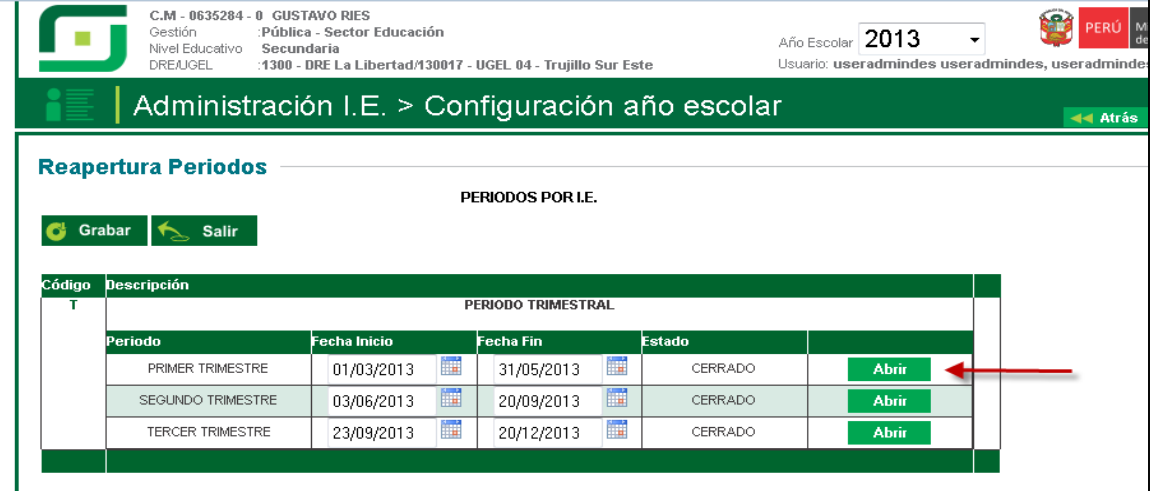

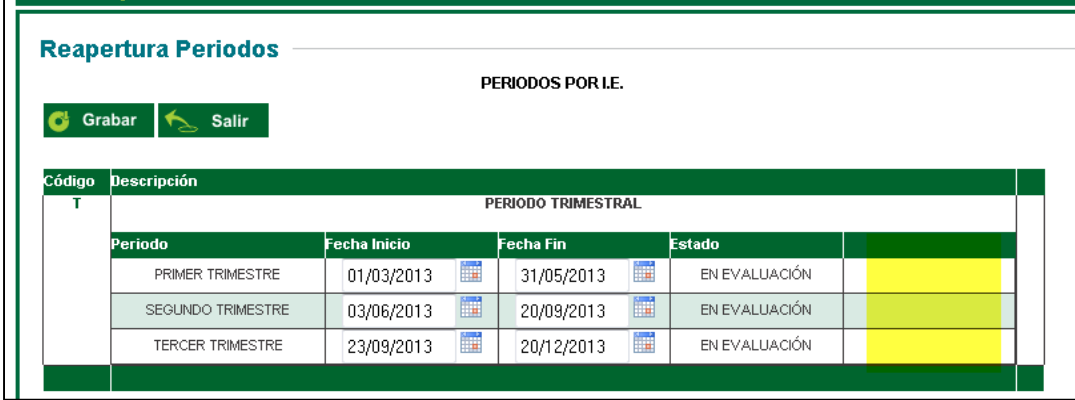

- Al momento de ejecutar la reapertura anual el sistema valida que no existan Actas Finales.

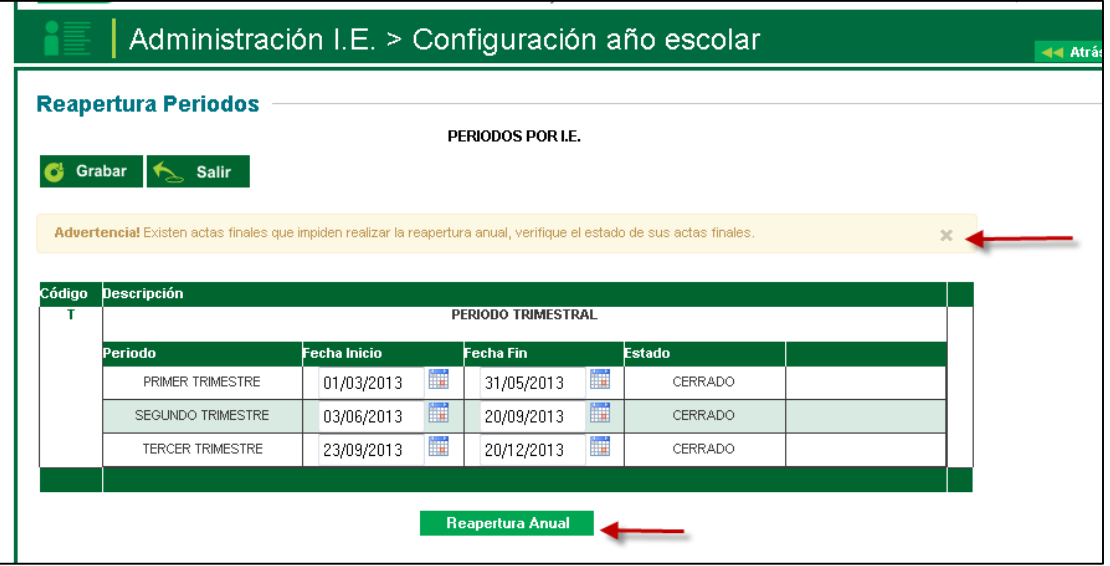

# **Registro de Calificación por Periodo**

- Se ingresa a la opción *Evaluación, Reg. Calificaciones, Registro de Calificaciones por Periodo.*

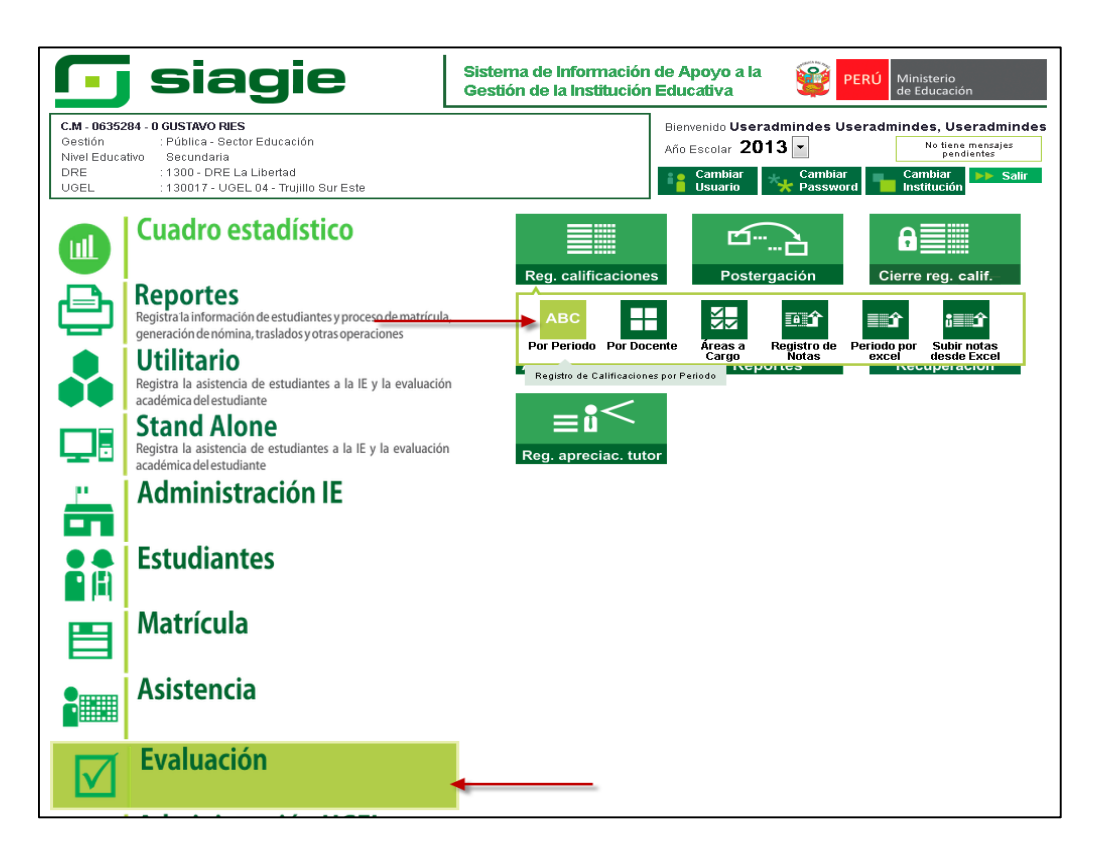

- El usuario selecciona el área para ingresar notas, luego desea modificar y el sistema valida que no existan actas finales.

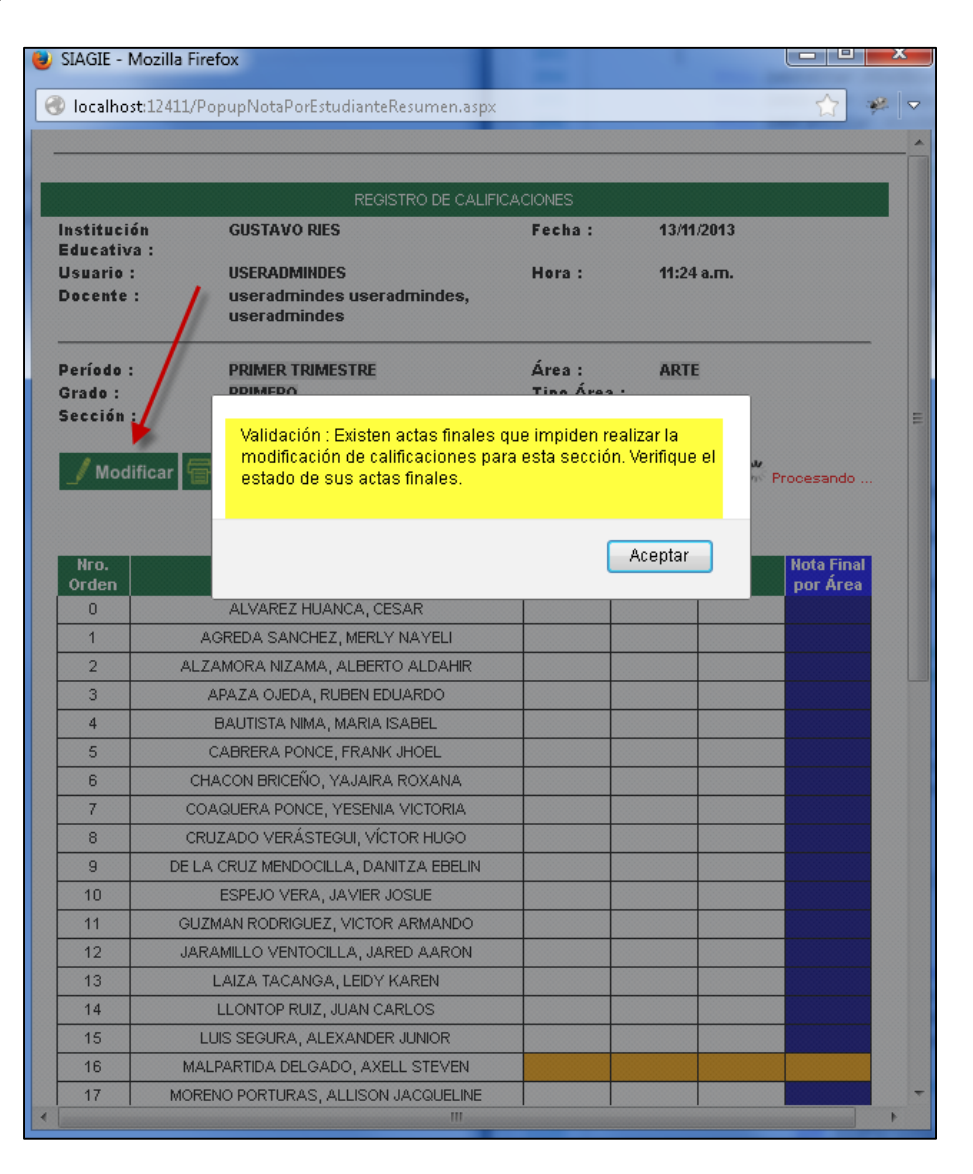

# **Registro de Notas por Periodo por Excel**

- Se ingresa a la opción *Evaluación, Reg. Calificaciones, Registro de Calificaciones por Periodo.*

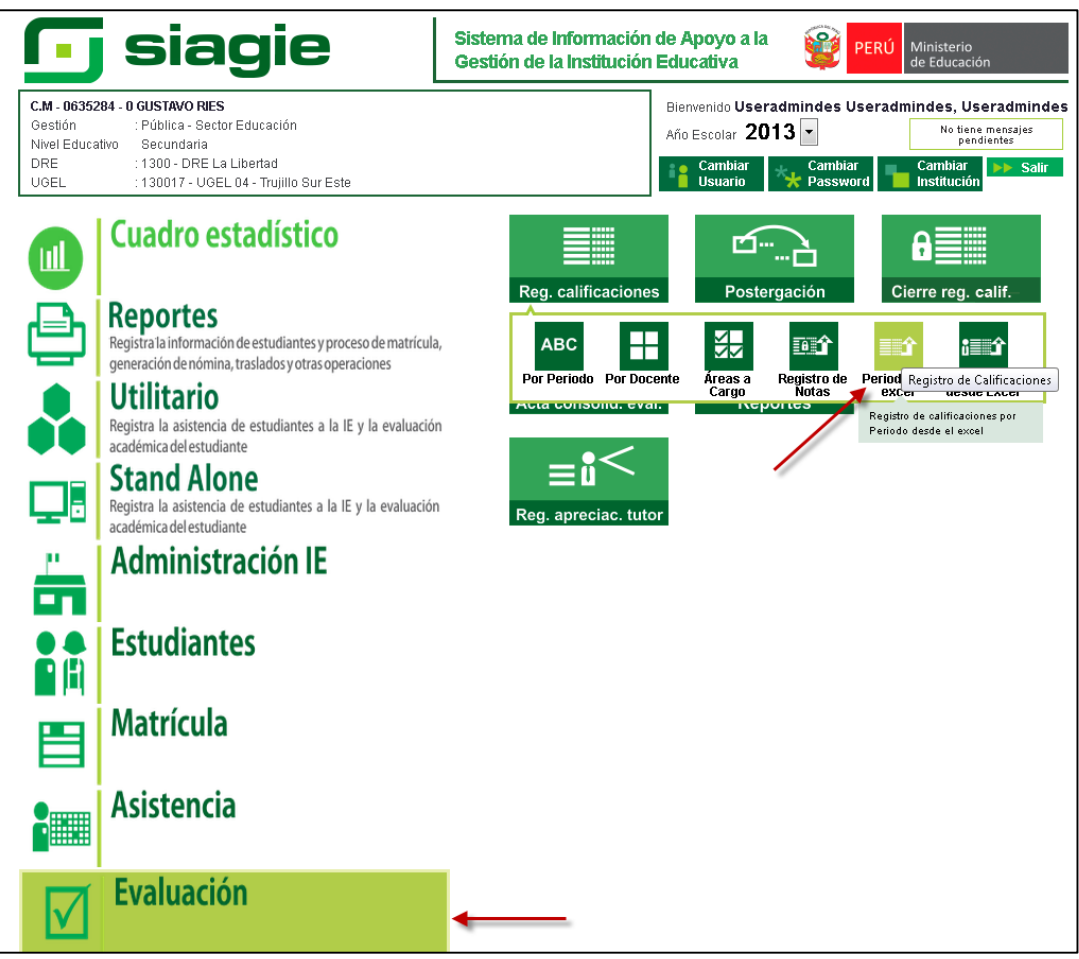

# - Selecciona la información

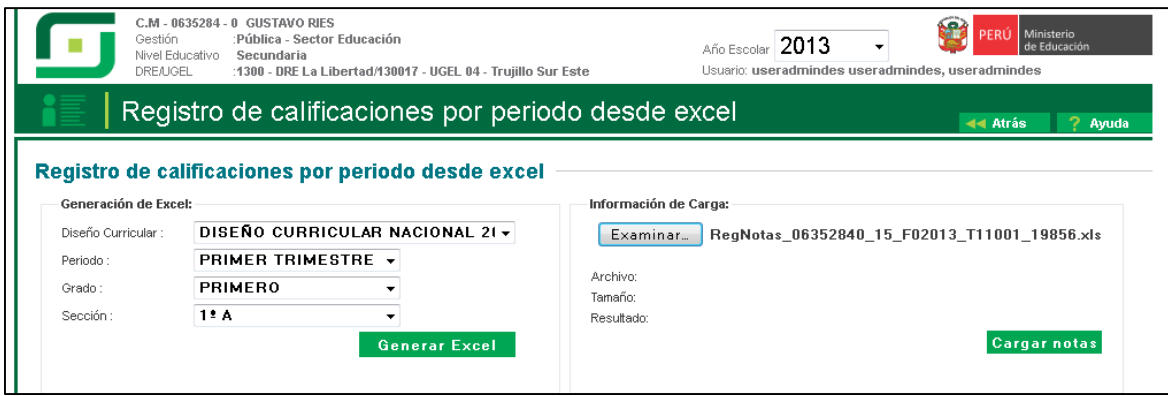

- Luego el *Cargas notas* el sistema valida que no existan Actas Finales.

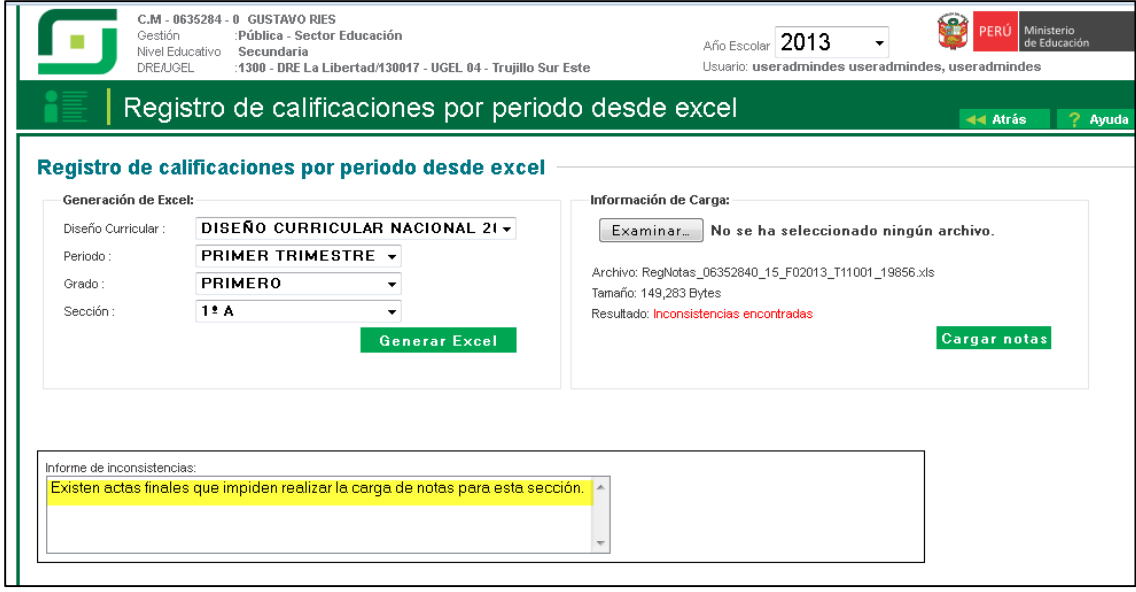

## **Registro de Apreciación de Tutor**

- Se ingresa a la opción *Evaluación, Reg. Calificaciones, Registro de Apreciación del Tutor.*

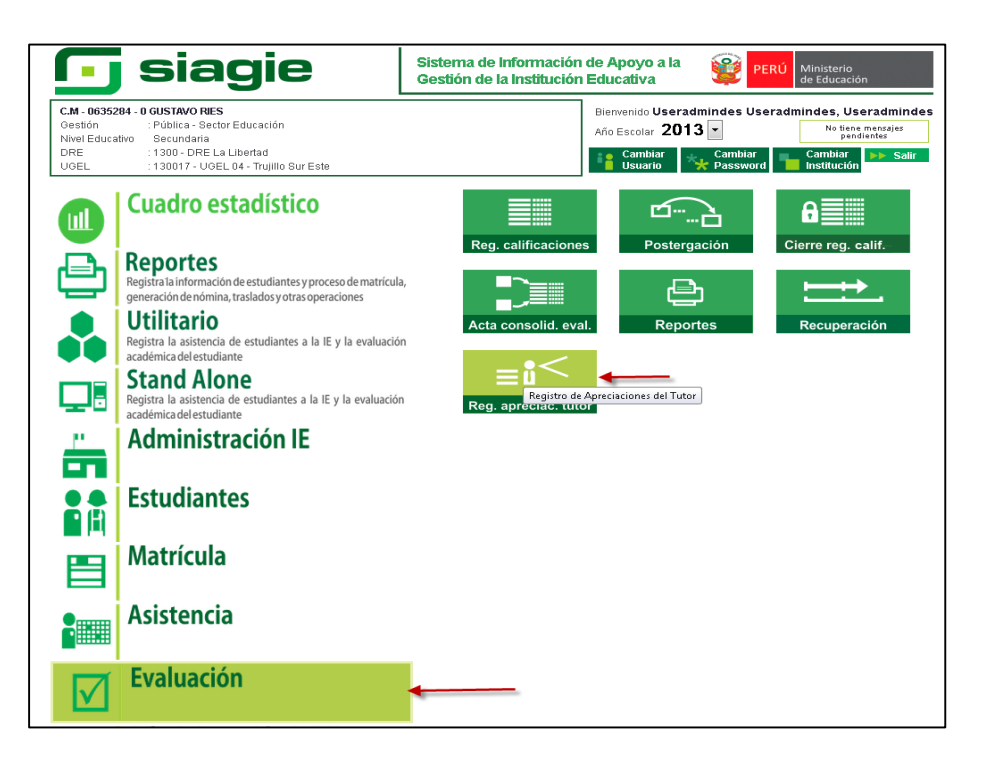

Debe seleccionar el periodo para poder registrar la apreciación del tutor.

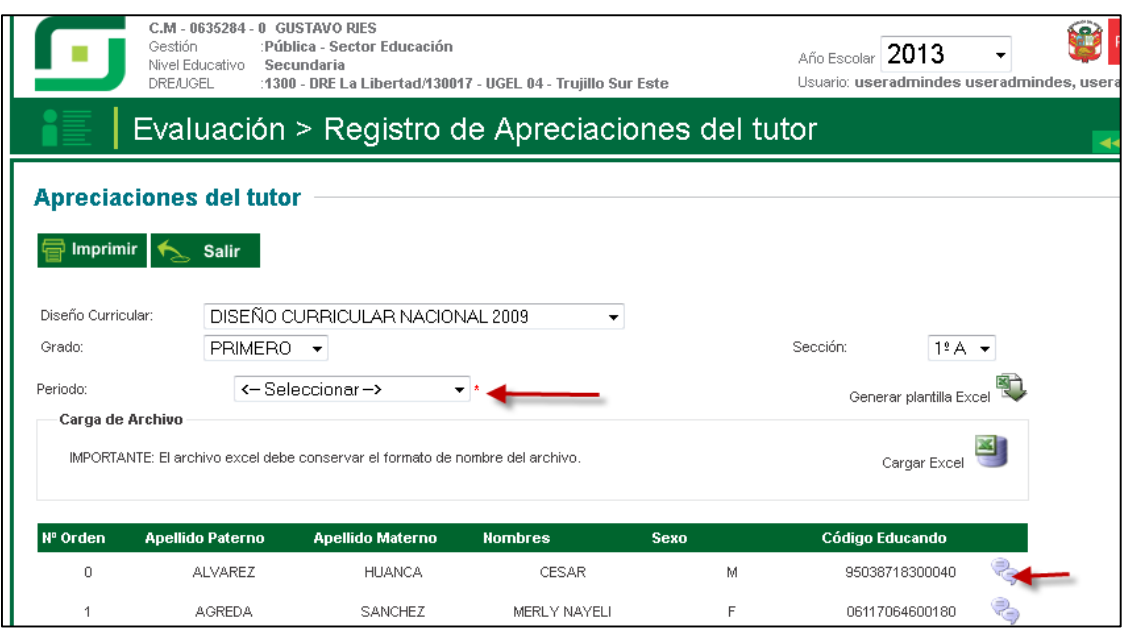

- Ahora solo lista el periodo seleccionado.

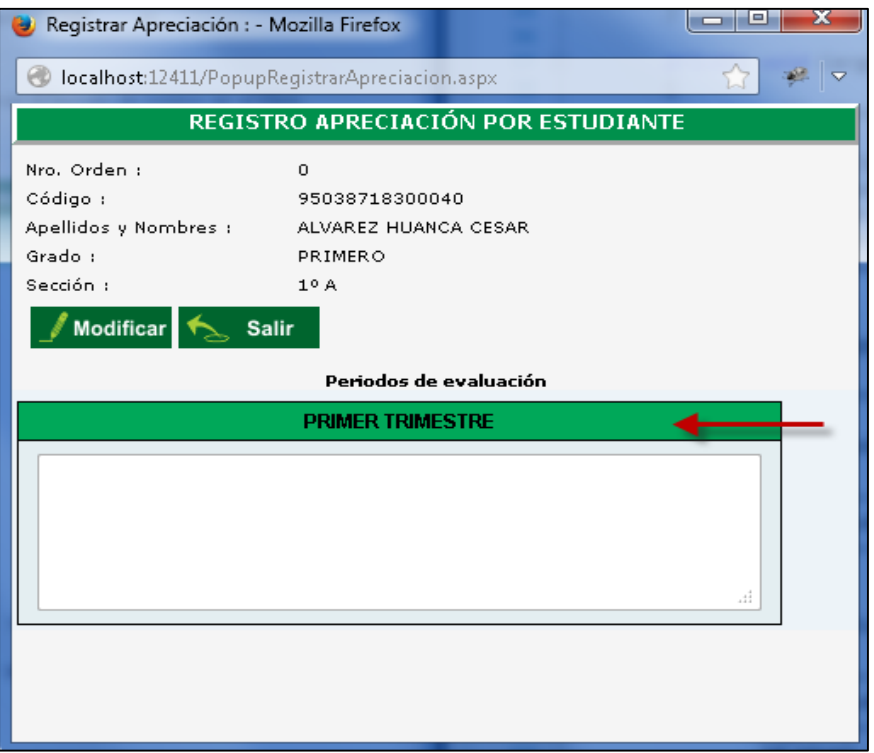

- No podrá iniciar el proceso si existe si el periodo que desea seleccionar se encuentra cerrado.

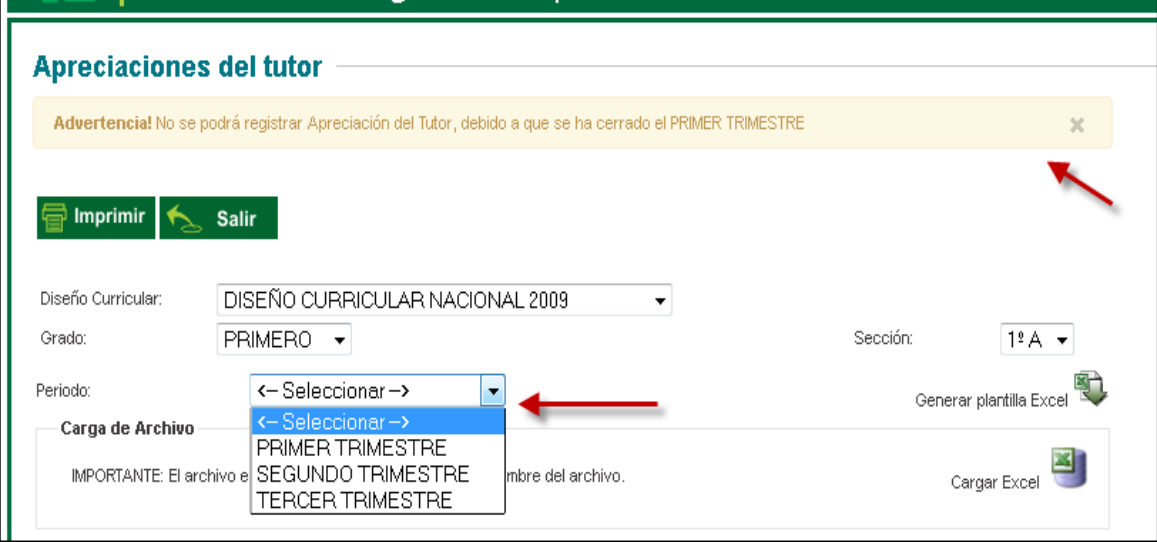

#### **Proceso por Usuario**

- Se ingresa a la opción *Miscelánea.*

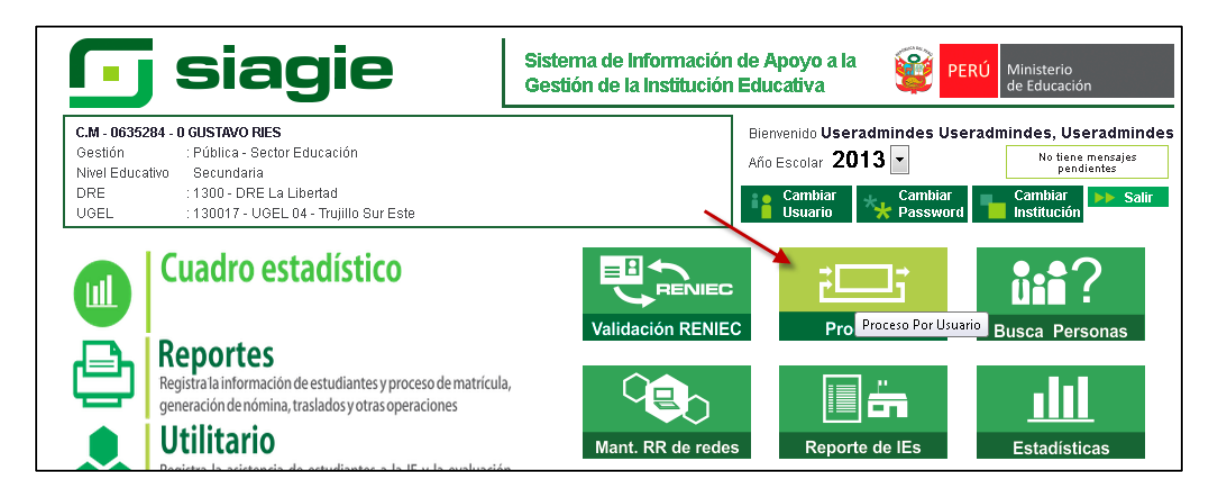

Ahora el listado de procesos solo contendrá procesos de la I.E. logueada.

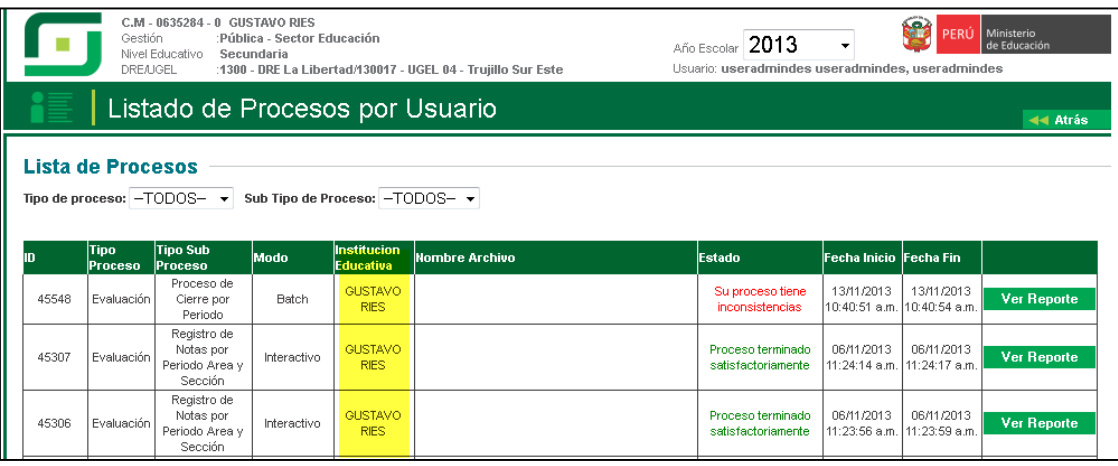

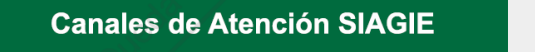

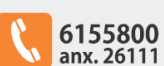

siagie@minedu.gob.pe

Guía gratuita elaborada por la Oficina de Informática (OFIN) del Ministerio de Educación

#### **LICENCIA DE USO**

#### Usted es libre de:

Copiar, distribuir y comunicar públicamente la obra. Remezclar - transformar la obra.

#### Bajo las condiciones siguientes:

· Reconocimiento - Debe reconocer los créditos de la obra de la manera especificada por el autor o el licenciador (pero no de una manera que sugiera que tiene su apoyo o apoyan el uso que hace de su obra).<br>• No comercial - No puede utilizar esta publicación para fines comerciales.

#### Entendiendo que:

• Renuncia - Alguna de estas condiciones puede no aplicarse si se obtiene<br>el permiso del titular de los derechos de autor.

• Dominio público - Cuando la obra o alguno de los elementos no quedan afectados por la licencia de ninguna manera:

- Los derechos derivados de <u>usos legítimos</u> u otras limitaciones reconocidas por<br>ley no se ven afectados por lo anterior.<br>Los derechos <u>morales</u> del autor
- 
- Derechos que pueden ostentar otras personas sobre la propia obra o su uso, como por ejemplo derechos de imagen o de privacidad. · Aviso - Al reutilizar o redistribuir la obra, tiene que dejar bien claro los

términos de la licencia de esta obra.